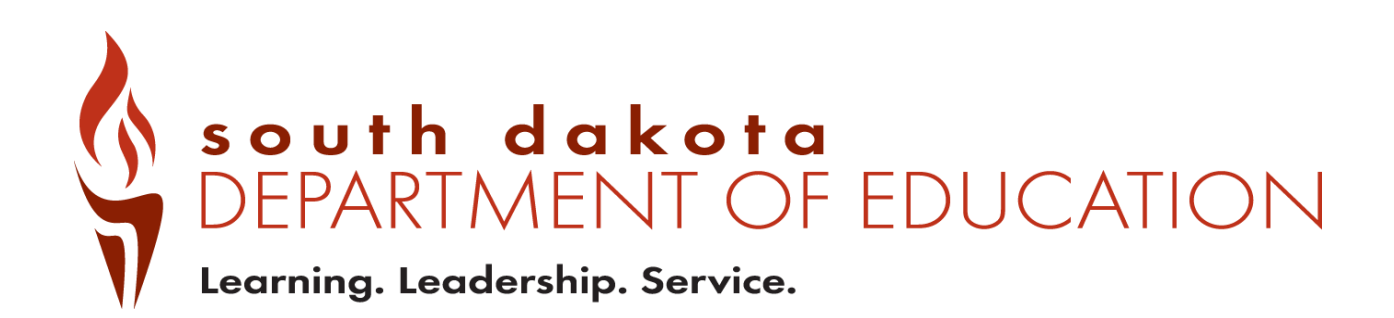

# Public Report Card Navigation Guide 2020-2021

## **Contents**

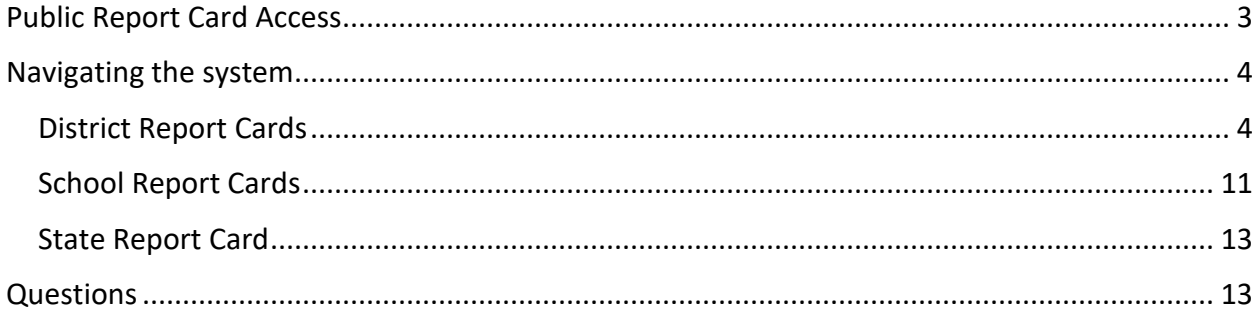

# <span id="page-2-0"></span>**Public Report Card Access**

Public Report cards are generated to allow access to data that have been checked to remove any personally identifiable information. If group sizes are too small to report, an asterisk \* is used to indicate the data are suppressed.

To access the public report cards for districts and schools, go to [https://sdschools.sd.gov.](https://sdschools.sd.gov/) This takes users to the school finder page. From there, users can navigate to report cards by clicking on any of the highlighted areas-school, district or state-or by typing in the name of a district or school in the search box. Past year report cards are available along with data download reports from the top right side of the school finder page.

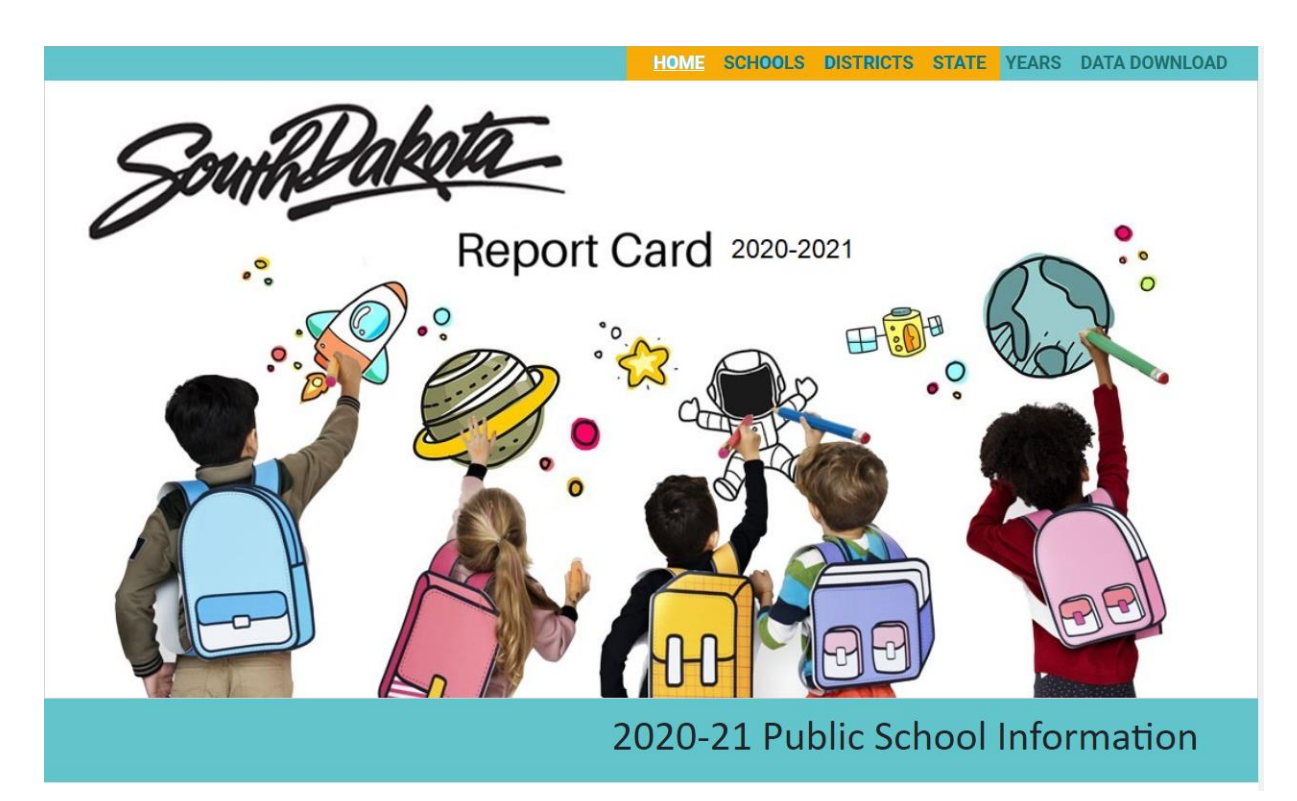

# <span id="page-3-0"></span>**Navigating the system**

### <span id="page-3-1"></span>District Report Cards

When navigating the District Report Card, there are many ways to get to information. The red Options button takes users directly to the State Report Card, FAQs and other Accountability documents and reports. Like last year, the report cards contain COVID-19 messaging in some sections.

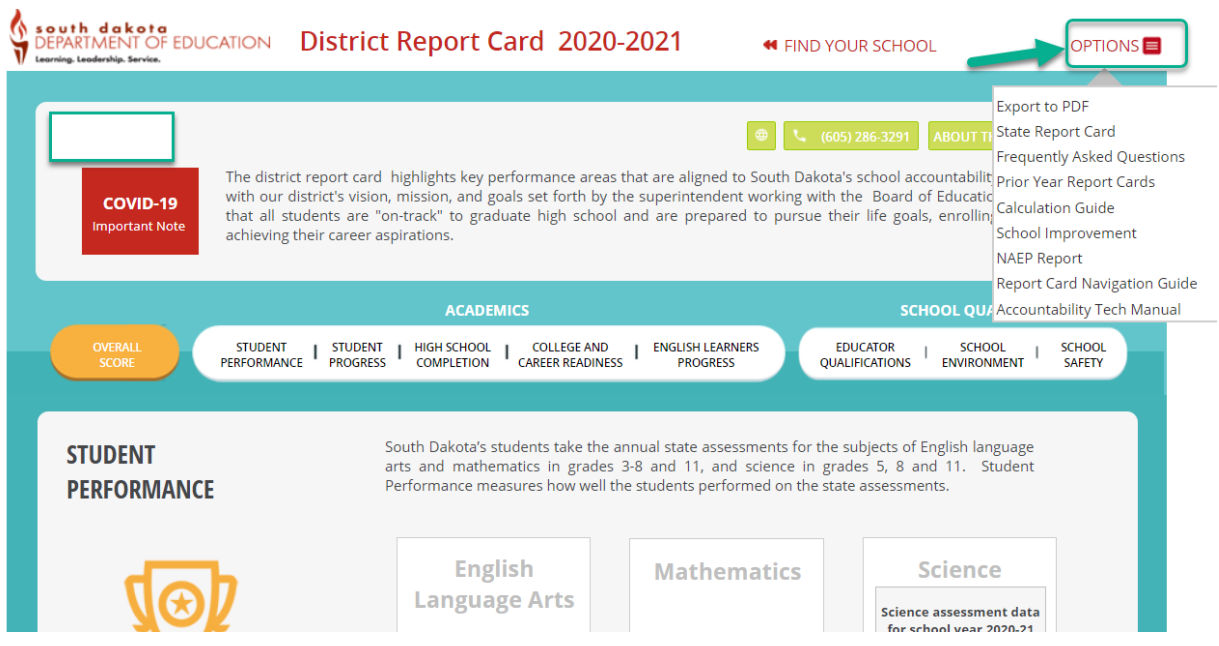

If unsure of the names of schools in a district, click on the About the District Button to get a list of schools in the district with direct links to school report cards, a location map and other summary information about the district, student populations and programs.

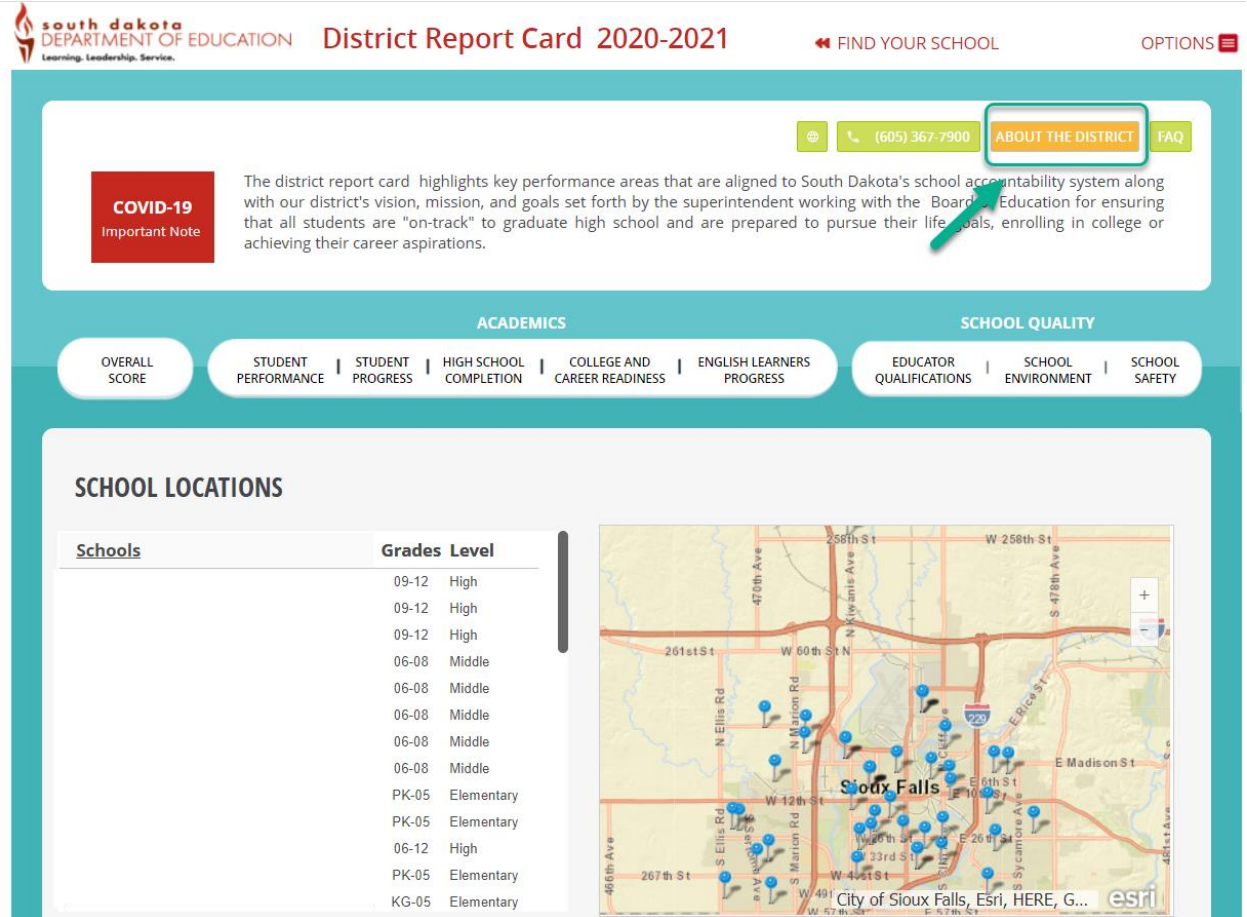

From the Overall Score page, users can dig into the data on a deeper level by clicking on the individual tabs under Academics and School Quality headings (no SPI data were reported due to COVID-19).

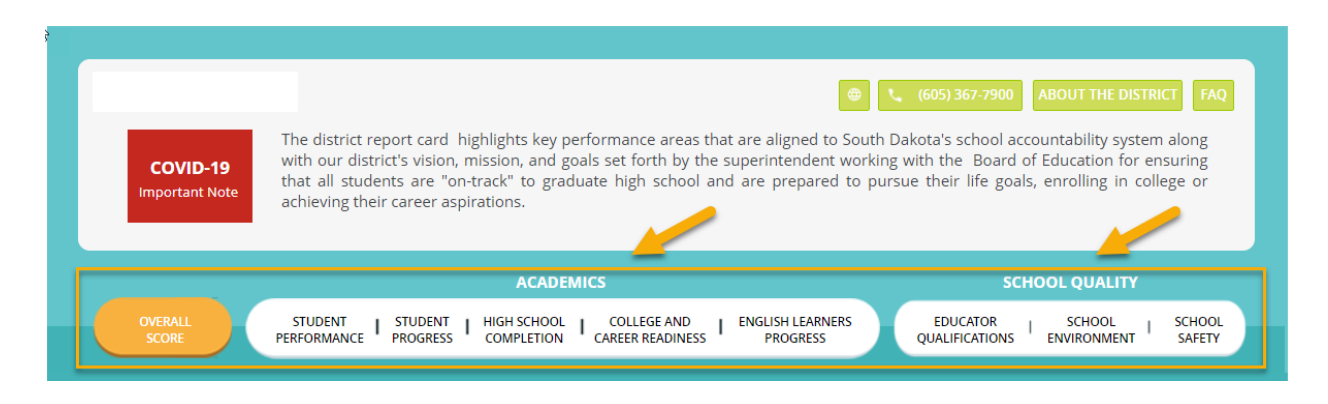

While data are available this year in the Student Performance and School Environment sections of the report card, no data are available for Student Progress, as consecutive years of data are not available due to COVID-19 and the absence of student assessments in the 2019-20 school year**. (For this guidebook, stars have been added to cover school- or district-specific data.)**

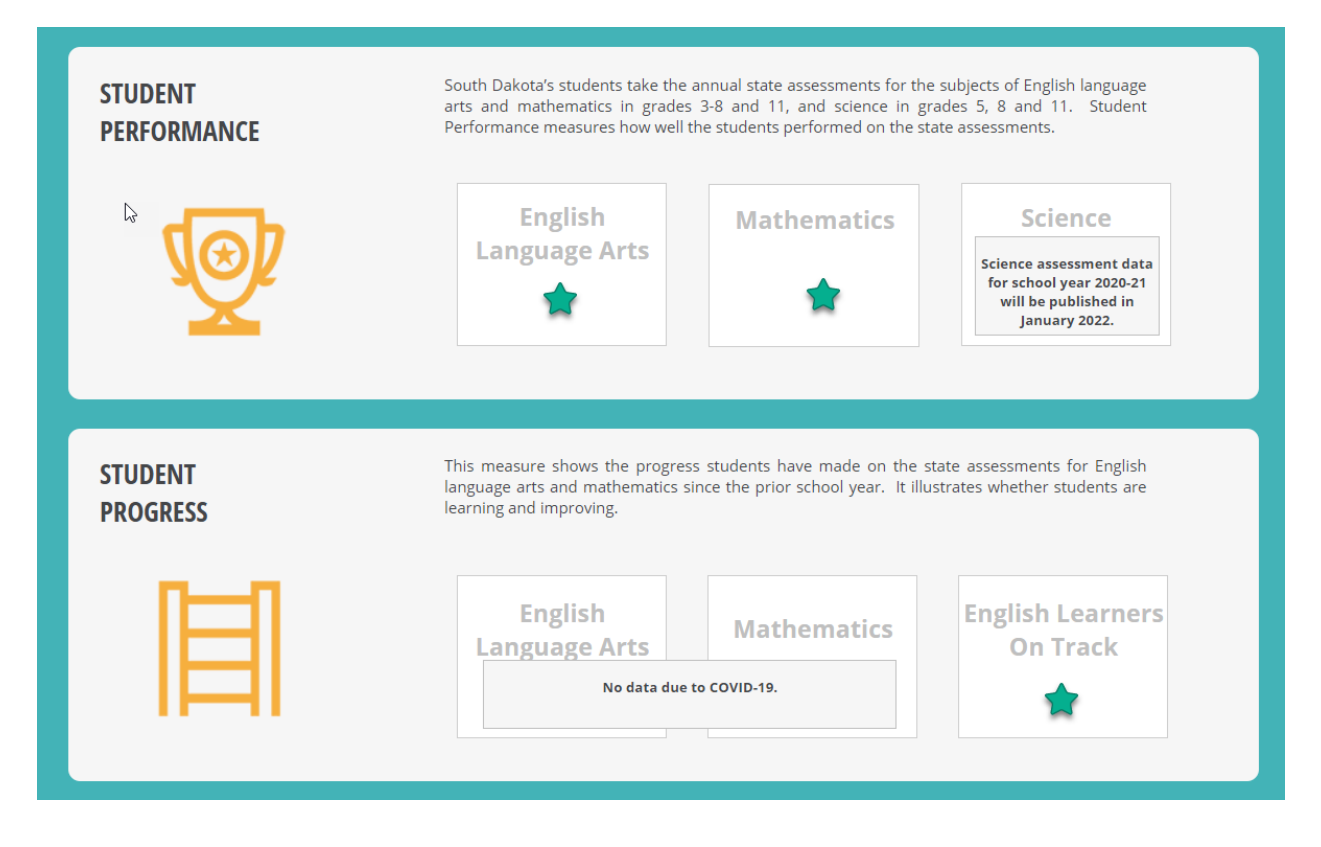

However, when users see a View Details button, it is an indication that more data are available.

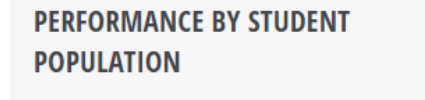

The information below shows how each population of students performed. It is broken down by group to show whether or not a school is serving all of its students well. When there are gaps for certain groups of students, schools will use that information to understand how they can better serve those groups to ensure that all students are performing at grade level.

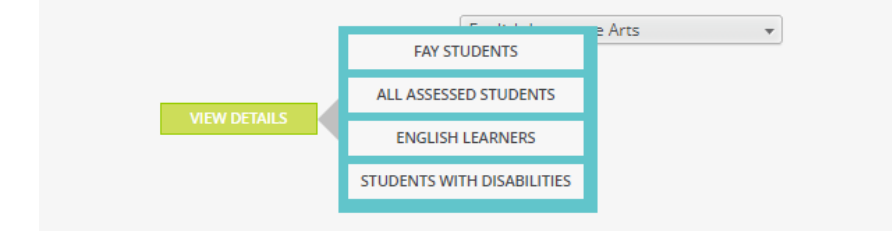

When users click on any of the choices displayed on a View Details button, the system will go to an Interactive Analysis dashboard where items may be viewed in either chart or table format. This dashboard contains data from 2018-19, 2019-20 (where available) and 2020-21. The dashboard allows users to explore the data using filters. The View Summary page will take the user back to the previous report card page. The View Expanded button will take users to a full page view of the chart or table.

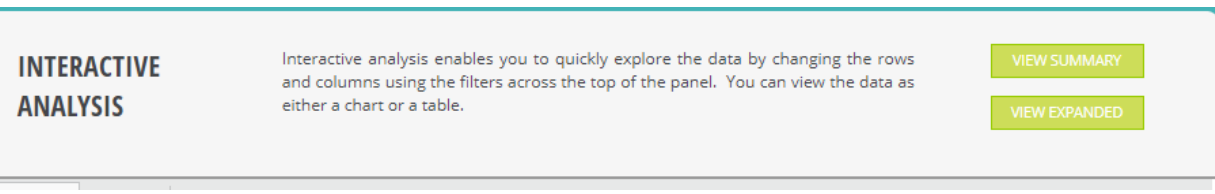

When using the Interactive Analysis dashboards, users may customize the view by choosing different filters from the drop downs on the page. These filters are available in both chart or table views. One thing to note is that "All" means all subgroups, while "All Students" is a subgroup by itself.

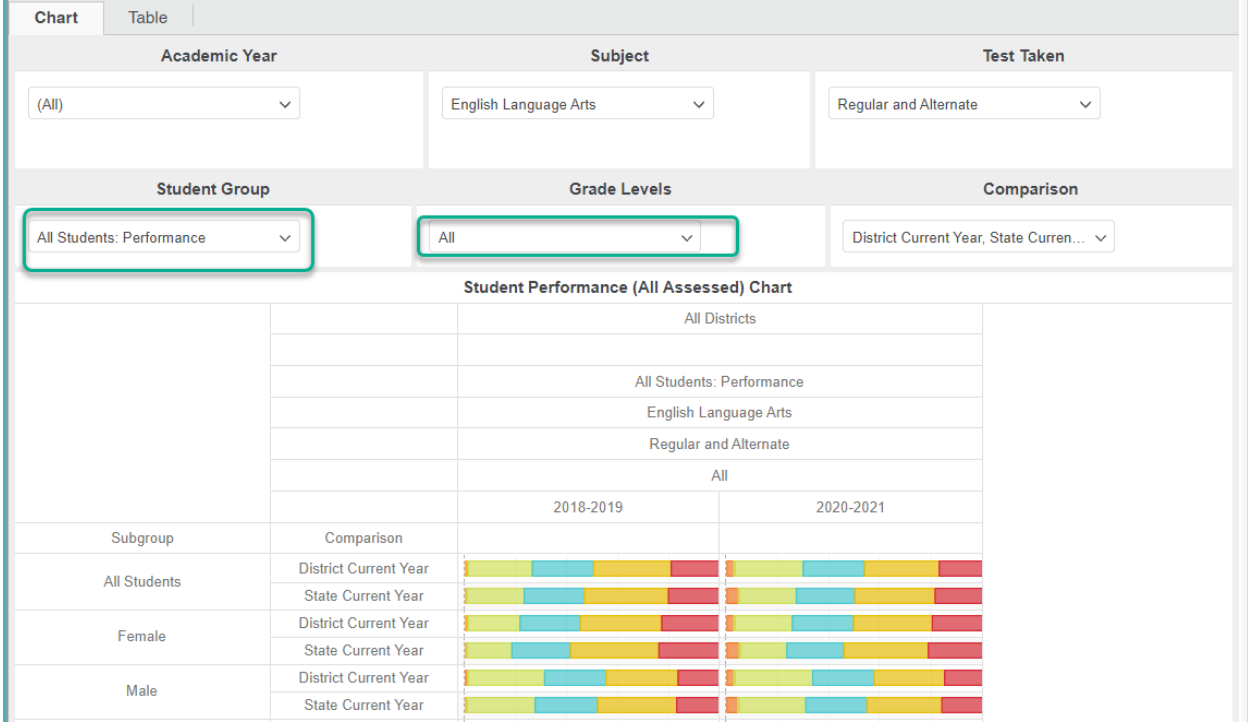

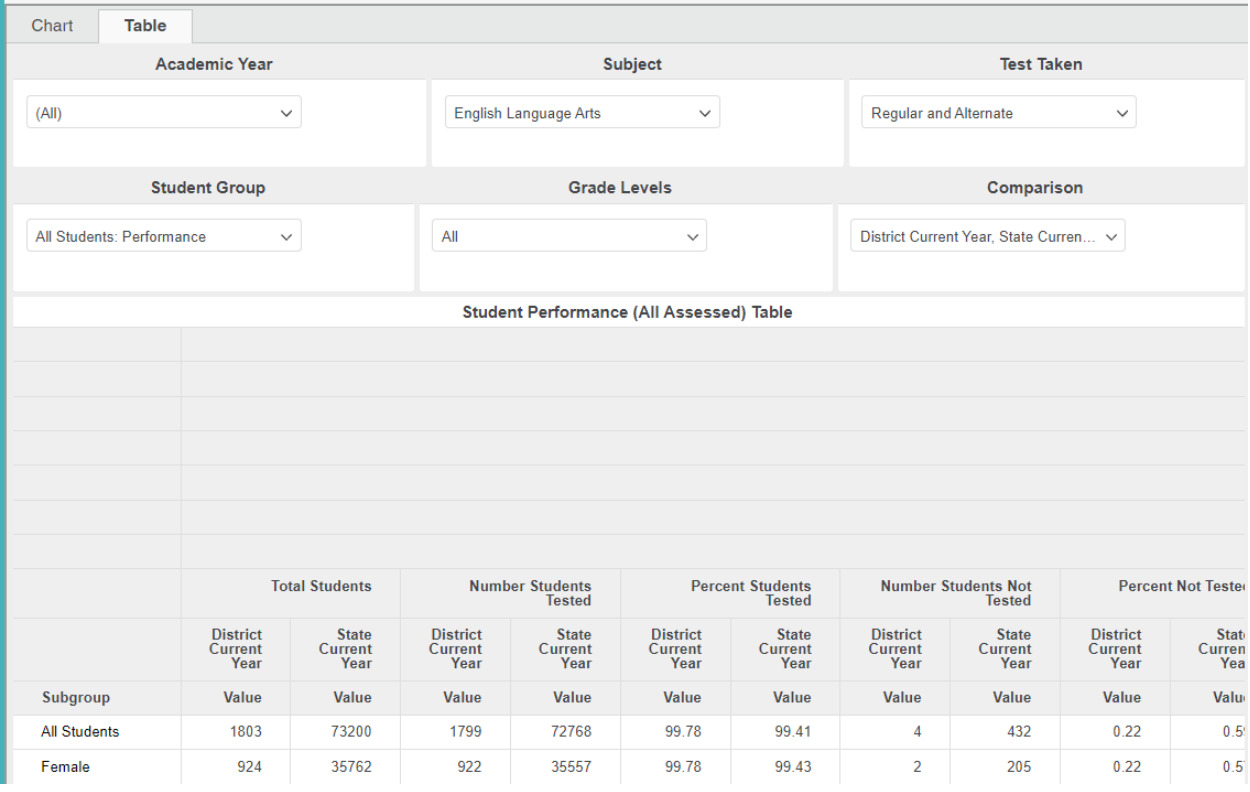

#### **District Data Drill Down Examples**

#### Step 1 - Choose District

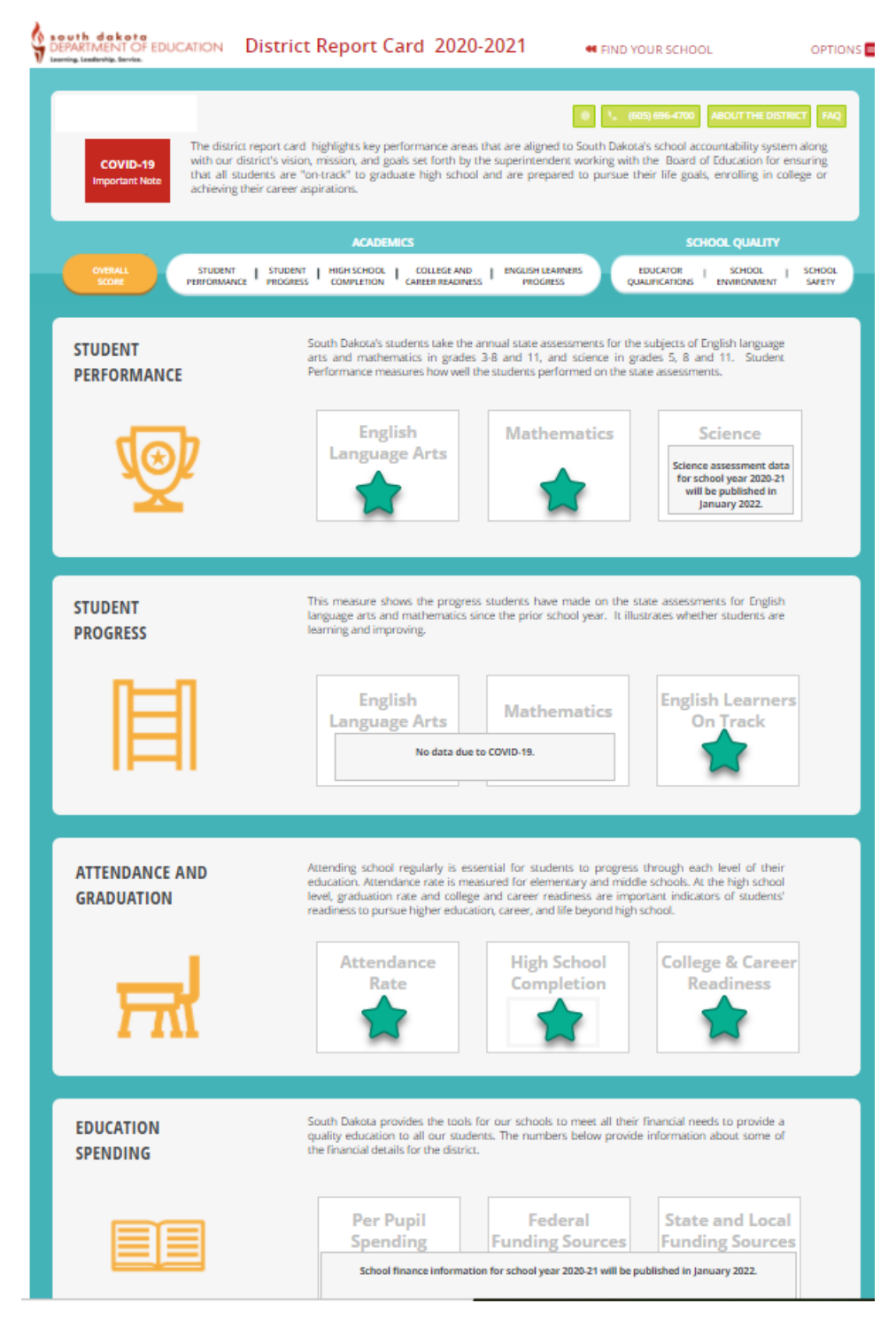

#### Step 2 – Choose which Indicator to dig into

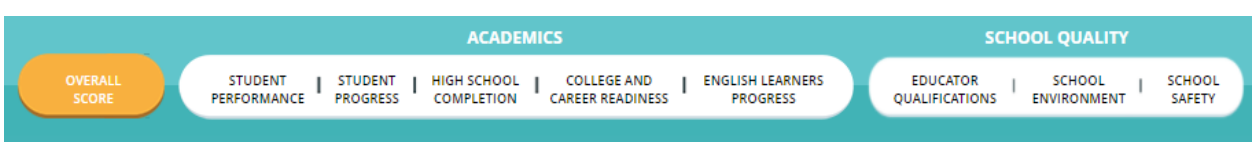

Step 3 – Scroll down until a section with View Details appears and choose an area to investigate. Keep in mind that Full Academic Year (FAY) students are the ones the district is held accountable for in the Student Performance measure. All Assessed students include all student who were tested during the testing window. Data can be exported by clicking three small dots in the upper right-hand corner of the tables.

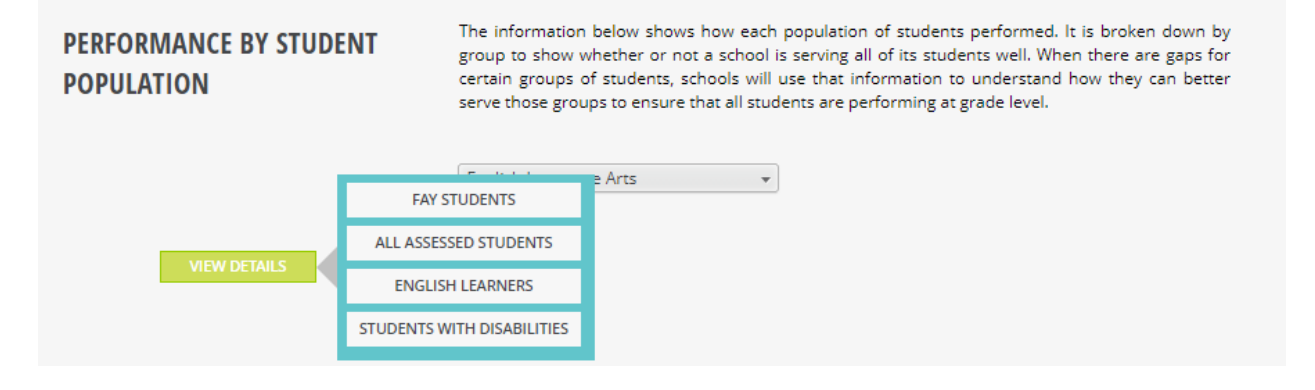

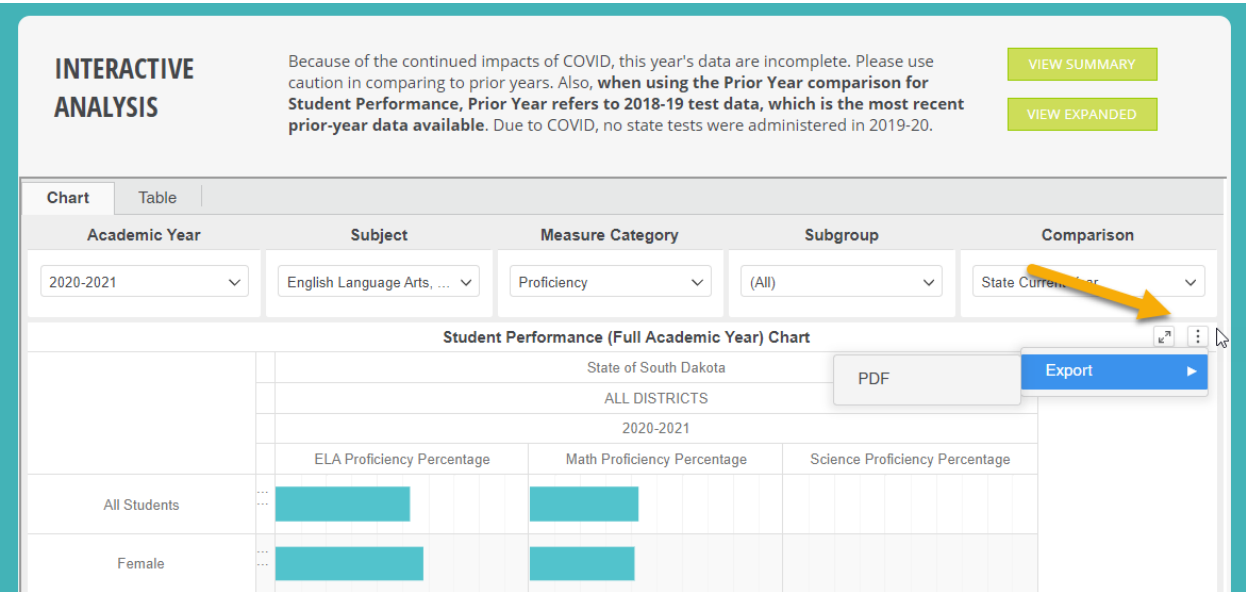

## <span id="page-10-0"></span>School Report Cards

School level report cards can be navigated just like the district report cards. There are a few items that are available at the school level that the district level does not have.

On the Overall Score page, data are reported that indicates if a school has been identified for school support. Due to the COVID-19 pandemic, the identified support status is the same as the 18-19 school year. New identifications have not been calculated for 2019-20 and 2020-21 due to a waiver from the U.S. Department of Education. Also due to this waiver, the Overall Score page does not report SPI points or an overall score.

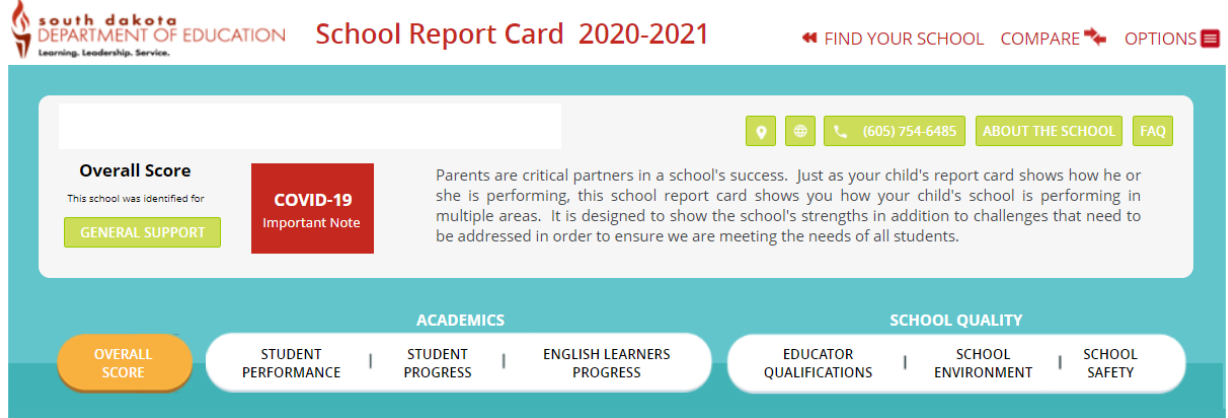

The About the School page has information about the school, including the principal's name, school contact information and a location map for the school. The school status information also lets users know if the school participates in a Title I program, the grade levels served by the school, school support status, small or special school status, and the poverty and minority levels. Enrollment, services, and spending information are also available on this page.

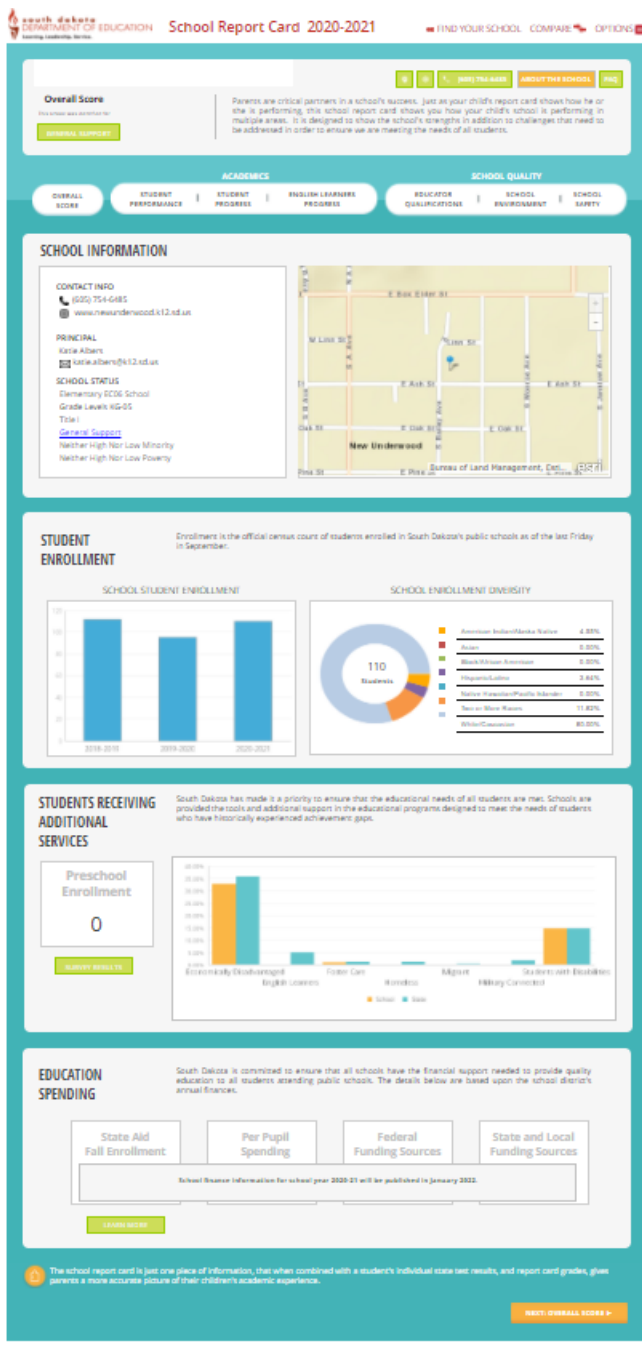

## <span id="page-12-0"></span>State Report Card

The state report card can be navigated like the school and district report cards and includes a few additional features like the message from the Secretary of Education for South Dakota.

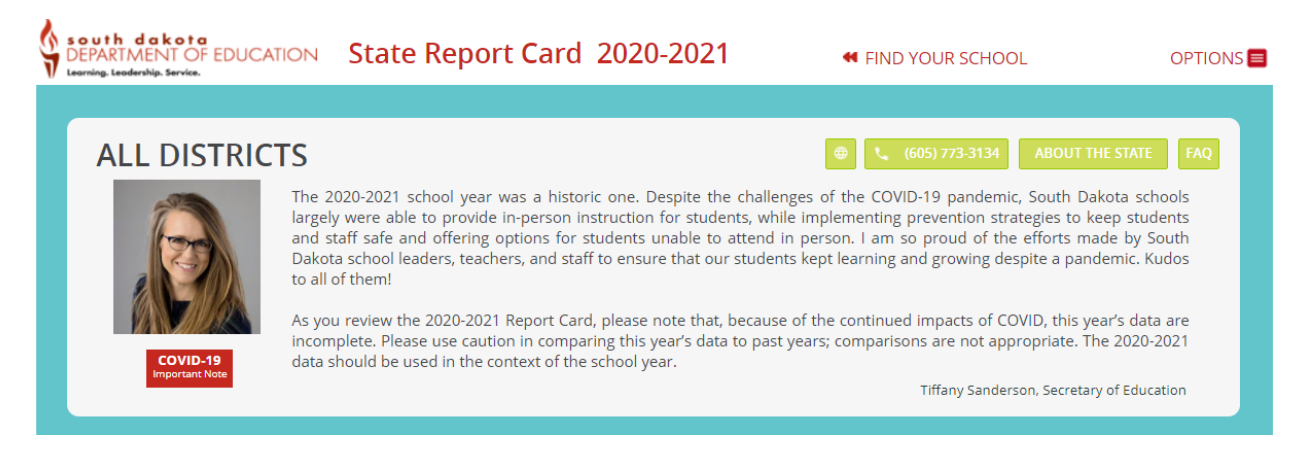

Additional reports not available on the options menus for the school or district report cards are available on the state report card. These reports are School and Educator Equity, School Support List and Data Download, which provides data reports for indicators reported on the report card.

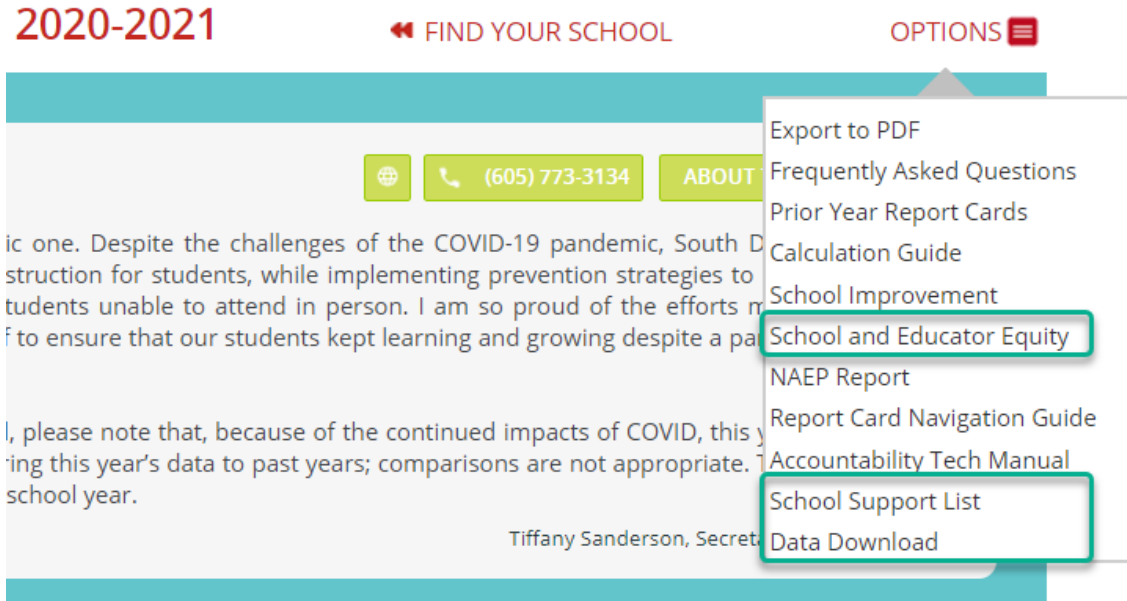

## <span id="page-12-1"></span>**Questions**

If users need further guidance, please contact the South Dakota Department of Education at 605-773-3134 or 605-773-6400.